## **Metadata – spatial data and description of mapping tool**

This document contains information on the spatial data layers used within the mapping tool (mapchoropleth), and information on the functionality of the tool. Details of the data zone information (Urban rural classification, and local authority area) and socio-economic indicators included, and the data sources used to calculate the indicators, is included in "Metadata – SEP Index raw data, scores and index.pdf".

The socio-economic indicators were joined to spatial data to produce the layers included within the mapping tool. The combined layers were renamed appropriately. For example, the layer "DZ01\_SCORE\_Healthier" shows the 'Healthier' Strategic Objective score mapped for data zones. The "SCORE\_Healthier" variable in this layer is the data on the Strategic Objective score. The table below shows the spatial data layers used in the mapping tool.

The mapping tool includes layers showing the area of Scotland and local authority boundaries, and a layer which shows the location of urban data zones. As the SEP Index and Strategic Objective Scores were not calculated for urban areas, this layer is used to 'blank out' urban data zones. These layers can be toggled on or off (i.e. made visible or invisible) but **we would recommend that the Scotland area and urban area layers are always visible.**

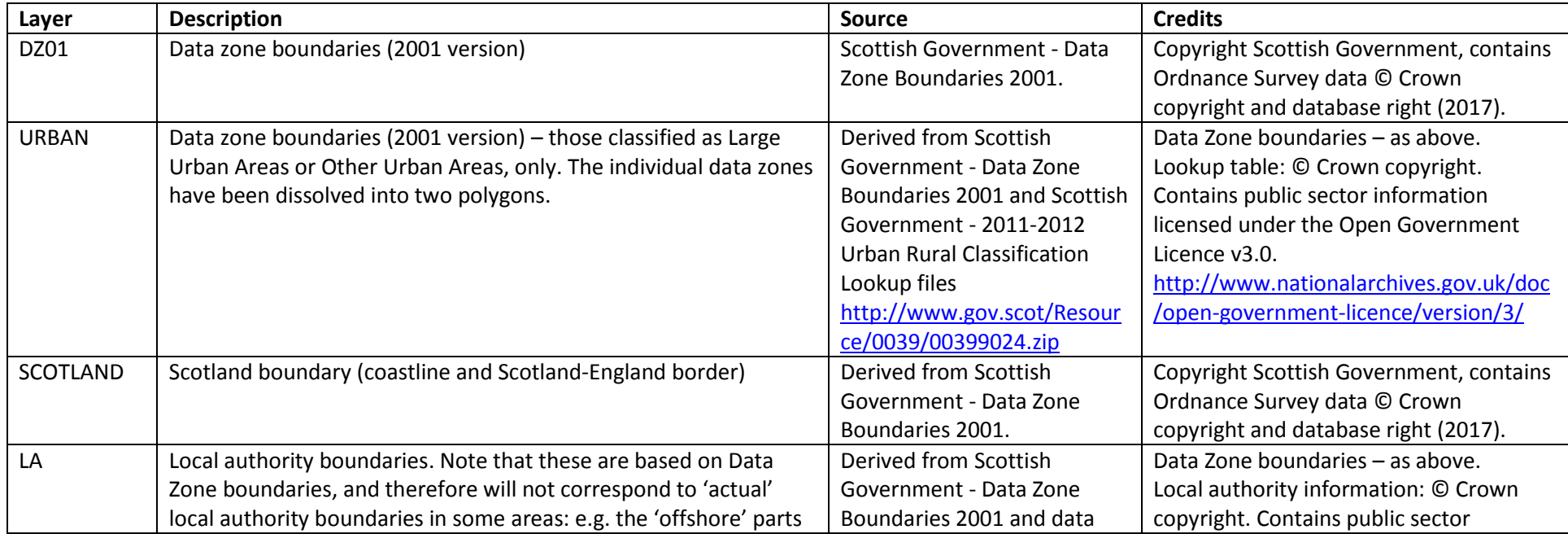

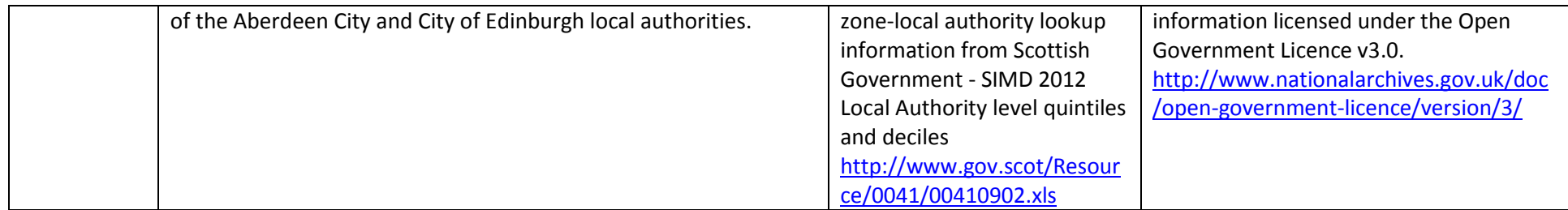

The ArcGIS mapping viewer enables users to select a basemap using the 'Basemap' tab (top left of screen). There are several options, but **it is recommended that the "Dark Gray Canvas" basemap is selected.** This has useful 'floating' labels which adapt to different zoom levels.

To **view the available map layers**, click on the 'Details' tab (top left of screen) within the mapping viewer and then:

- "Show Contents of Map" (the second button out of three at the top of the 'Details' tab): to see the layers that are visible, to change the layers that are visible, to view data tables and 'filter' data zones by local authority, urban rural classification, or data values.
- "Show Map Legend" (the third button out of three at the top of the 'Details' tab): shows the legend for the map.
- To view the data shown on the map, hover over the layer within the "Show Contents of Map" tab and click the "Show Table" button when it becomes visible.

The mapping tool contains five layers which were based on DZ01. These show the SEP Index and the four Strategic Objective scores, with each layer showing one indicator. These layers show a consistent colour scheme – with the data zones split into quartiles, shaded from dark green (the highest performing quartile, or "Q4") to dark purple (the lowest performing quartile, "Q1"). **When using the mapping tool, please make sure that only one of these five layers is visible at any one time: the remaining four layers should be toggled 'off' so they are invisible.**

To **select data zones based on criteria of interest**, please adapt the following procedure:

Task: View SEP Index values for all data zones in remote rural areas within the Argyll and Bute local authority area

1. Hover over the "DZ01 SEPINDEX" layer in the map contents and click on the "Show Table" button when it becomes visible.

2. Click "Options" in the top right of the table and then "Filter".

3. Change the expression to "Local authority" "is" "Argyll & Bute". By selecting "Unique" below the expression, you can view a list of available local authorities.

4. Click "Add another expression" and change it to "Urban\_Rural\_Classification\_6\_Fold" "is" "Remote Rural Areas", again using the "Unique" option to view all available Urban Rural Classification options.

5. Click "Apply Filter" to change the map display so that only the data zones meeting these two criteria are visible. The table itself will also change and only display records which meet the two criteria. Statistics for the SEPINDEX values for this selection can be viewed by clicking the "SEPINDEX" column header and choosing "Statistics"

6. To remove the filter, click on the "Options" within the table, "Filter" and then click on the grey "Remove Filter" button.